# **Benutzerdokumentation**

**zum HH-Info-Online-System mit SuperX**

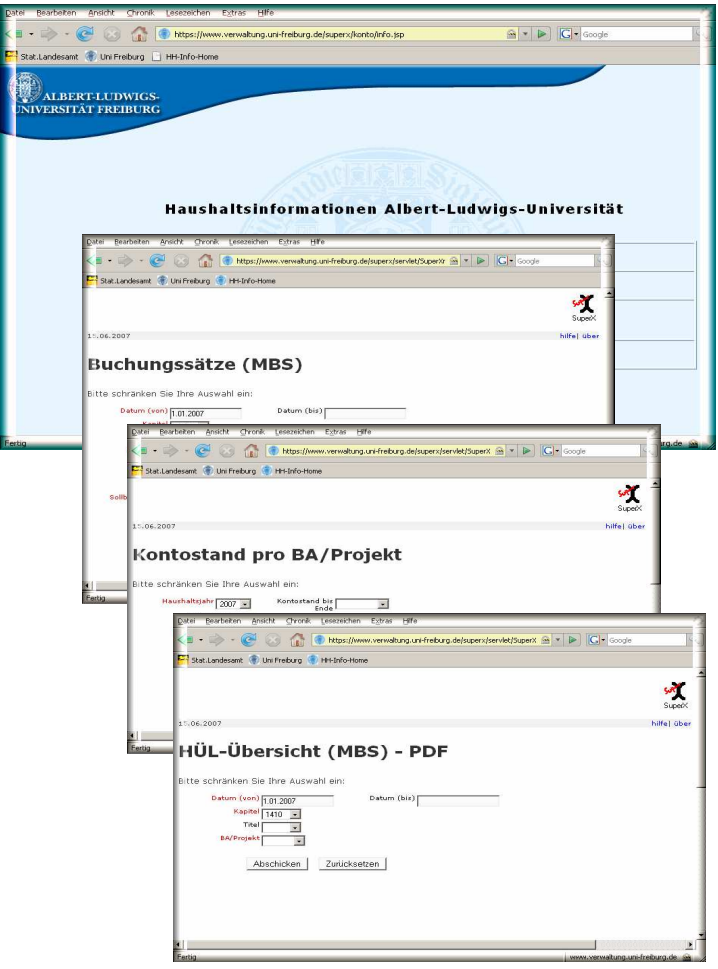

 $\overline{\phantom{a}}$ 

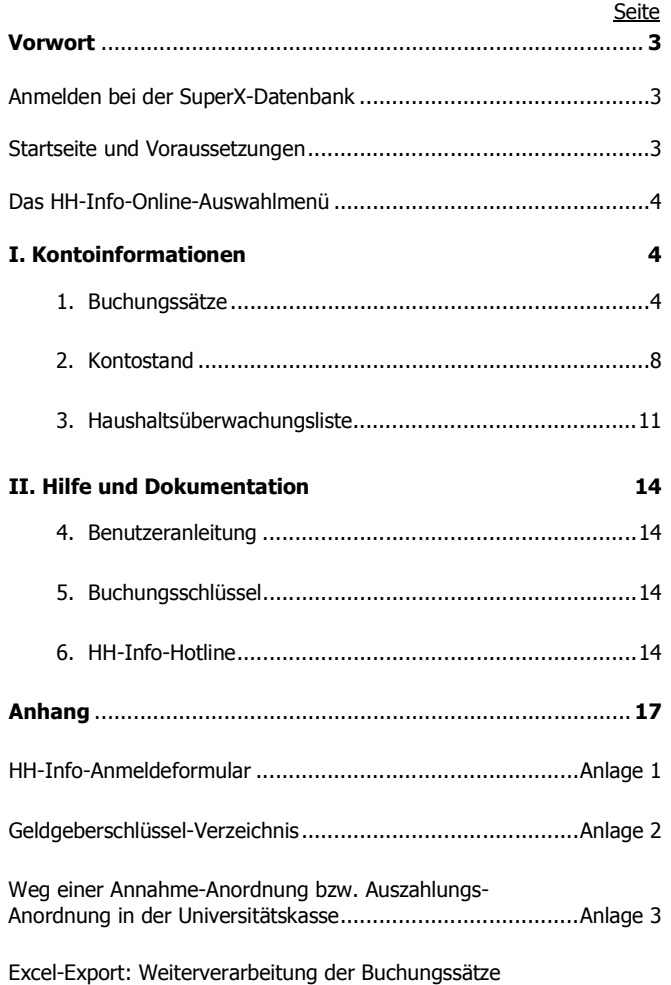

(Sortierung, Kostenartenauswertung).......................... Anlage 4a, 4b

#### **Vorwort**

Ab 2. Januar 2007 haben die Universitätseinrichtungen die Möglichkeit, Haushaltsinformationen zu Buchungen und Kontoständen zu den von ihnen bewirtschafteten Buchungsstellen komfortabel über das Internet abzurufen. Die technische Grundlage stellt das Datawarehouse "SuperX" dar.

Das System ist passwortgeschützt und bietet nur einen Lesezugriff auf die jeweils bewirtschafteten Konten. Der Zugang zum System erfolgt über einen Browser Ihrer Wahl (z.B. Firefox 1.5 oder höher, IE 5 oder höher, Netscape 7.1 oder höher).

#### **Voraussetzungen und Startseite**

Voraussetzung für die Nutzung von HH-Info-Online ist die Zulassung zum System. Das Antragsformular für die Erstzulassung sowie die Zulassung zu weiteren bzw. neu eingerichteten Buchungsabschnitten/Projekten ist unter der zuvor genannten WWW-Adresse im Word- oder PDF-Format abrufbar bzw. im Anhang dieser Dokumentation hinterlegt (Anlage 1).

Die **Startseite** von HH-Info-Online erreichen Sie unter der WWW-Adresse:

**https//:www.verwaltung.uni-freiburg.de/superx/konto**

oder über die WWW-Seiten der Universitätsverwaltung

http://www.zuv.uni-freiburg.de - "Wie geht das ?", Kategorie "Haushalt & Finanzen", Index H - "Haushaltsinformationen (Buchungssätze, Kontostand)".

Nach Eingabe der Adresse in Ihrem Browser bzw. über den genannten Link öffnet sich folgendes Anmeldedialogfenster:

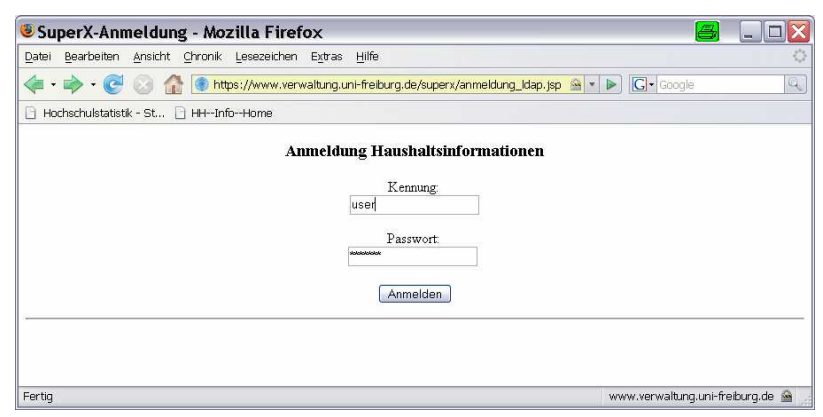

Die Anmeldung erfolgt mit der vom Rechenzentrum zugewiesenen Kennung / Passwort.

Hinweis: Eine Kennung wird jedem/jeder Bediensteten der Universität Freiburg vom Rechenzentrum zugeteilt. Sollten Sie diese noch nicht in Anspruch genommen haben, können Si<sup>e</sup> <sup>s</sup>ich auf der myAccount-Seite des URZ https//:bv1.ruf.uni-freiburg.de/uadmin/startup registrieren lassen. Di<sup>e</sup> Passwortzuteilung folgt unmittelbar.

## **Das HH-Info-Online-Auswahlmenü**

Mit Mausklick auf den Anmelden-Button oder Drücken der ENTER-Taste erscheint nach erfolgreicher Anmeldung folgendes Auswahlmenü:

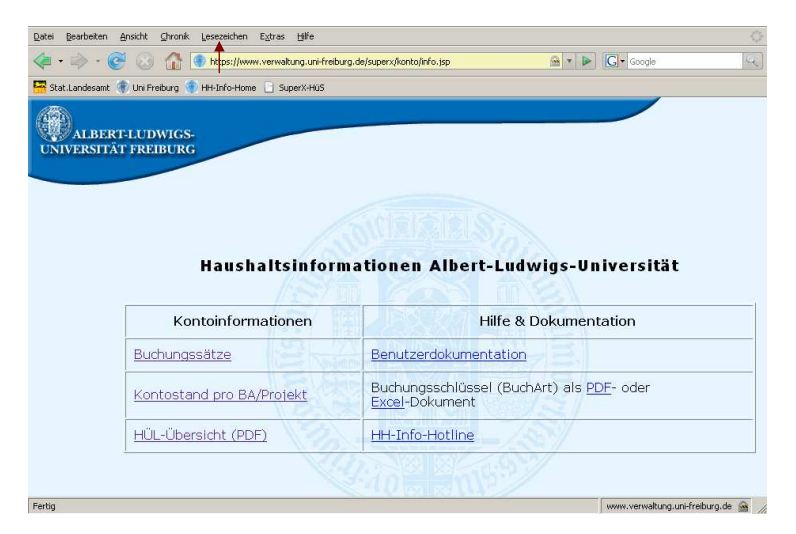

<u>Hinweis:</u> Es wird empfohlen, im Browser ein Lesezeichen auf diese Seite zu setzen (siehe Pfeil),<br>im MS-IE die Adresse zu den Favoriten hinzuzufügen oder sie mit dem Desktop zu verknüpfen.

#### **I. Kontoinformationen**

#### **1. Buchungssätze:**

Mit einfachem Mausklick auf den Link erscheint folgende Maske:

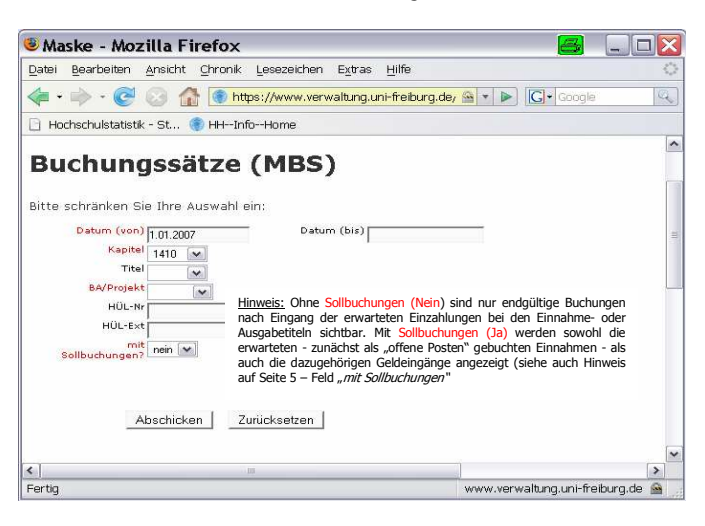

#### **Eingabefelder:**

Die rot hinterlegten Felder sind Pflicht-Eingabefelder. Die Felder Datum (von), Kapitel und Sollbuchungen sind vorbelegt. Das Datum "01.01.2007" kann für monatliche Auswertungen überschrieben, Kapitel und Sollbuchungen per Mausklick verändert werden.

#### **Feld Titel:**

Ohne Titel-Auswahl werden sämtliche Buchungen bei den dem Buchungsabschnitt zugewiesenen Einnahme- und Ausgabetiteln angezeigt. Titel, welche mit der Ziff. 1 beginnen, weisen Verwaltungseinnahmen bzw. Gebühren aus, mit Ziff. 2 und 3 i. d. R. Drittmitteleinnahmen, Ziff. 4 Personalausgaben, Ziff. 5 Sachausgaben und Ziff. 8 Investitionen.

#### **Feld BA/Projekt:**

Im Feld "**BA/Projekt**" erscheinen jeweils nur die BA/Projekte, für welche die Nutzer/innen (Mittelbewirtschaftungsbefugte) die Berechtigung gemäß Antragstellung haben. Der gewünschte BA/Projekt ist über die Scroll-Leiste ansteuerbar, kann aber auch direkt in das Leerfeld eingegeben werden. Bei 4-stelligen Buchungsabschnitten sind stets 2 Nullen davor zu setzen. (Hinweis: Direkteingab<sup>e</sup> funktioniert nicht auf <sup>e</sup>iner Notebook-Tastatur).

#### **Feld HÜL-Ext/HÜL:**

Einrichtungen, die nicht direkt im System MBS buchen, finden ihre **Hül-Nummern** in der Spalte **HÜL-Ex<sup>t</sup>** (externe HÜL) der Tabellenübersicht. Besteht Informationsbedarf, ob und wann eine Rechnung durch die Kasse überwiesen wurde, kann im Feld HÜL-Ext die maßgebliche HÜL-Nummer eingegeben werden. Am Bildschirm erscheint dann nur 1 Buchungssatz.

#### **Feld Mit Sollbuchung<sup>e</sup><sup>n</sup>** (Ja-Nein)

Bei Auswahl der Buchungssätze mit Sollstellungen, werden bei Geldeingängen (Einnahme- oder Ausgabetitel) jeweils 2 Buchungssätze angezeigt (1 Sollbuchung mit Schlüssel 5\*\*, BuchArt H vor dem Geldeingang, 1 Istbuchung mit Schlüssel 7\*\*, BuchArt G nach dem Geldeingang).

Im Offenen Soll stehen alle Buchungen, die per Kassenanweisung angeordnet, aber noch nicht endgültig vollzogen sind (sog. **Offene Posten, Buchungsschlüssel 5\*\***). Im **Off.Soll(E)** werden Beträge angezeigt, zu denen noch kein Geldeingang vorliegt bzw. dieser im System MBS noch nicht vollzogen wurde. Bei der Verfügbarkeit der Mittel werden die im offenen Soll stehenden Beträge von den bereits vereinnahmten Beträgen (Spalte "Angeordnet (E)) abgezogen, sind also noch nicht verfügbar, da der Tag des Geldeingangs ungewiss ist.

Bei den Ausgabetiteln werden im Offenen Soll **(Off.Soll(A))** die angeordneten, noch nicht vollzogenen Einnahmen (Rotabsetzungen, wie z.B. priv. Telefon, Kopierkosten, Rückerstattungen etc.) gebucht. Buchungsschlüssel ist i.d.R. 531, bei der folgenden Geldeingangsbuchung dann 731. Da erst mit Geldeingang über die Mittel verfügt werden kann. bleiben die noch offenen Posten bei der Kontostandsberechnung - wie beim Off. Soll(E) - unberücksichtigt.

Nach getroffener BA-Auswahl erscheint über den Button **Abschicke<sup>n</sup>** folgende Tabellenansicht:

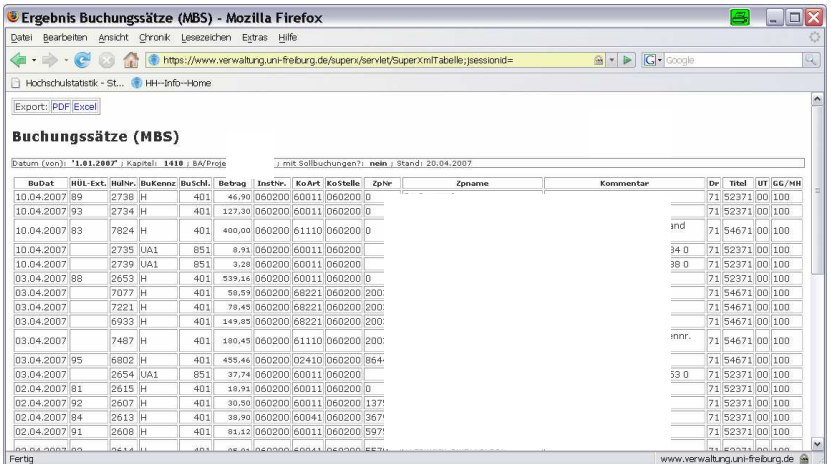

(Hinweis: Aus datenschutzrechtlichen Gründen ist die Spalte "Zahlungspartner" "Kommentar" und der BA hier verdeckt).

### **Anzeige der Buchungssätze:**

Die **Sortierung** der Datensätze richtet sich nach dem **Buchungsdatu<sup>m</sup>** und ab 15.06.2007 zusätzlich nach der der **<sup>M</sup>BS-HÜL**-Nummer. Die Steuerabbuchungen werden hierdurch jeweils unter den dazugehörigen Rechnungsbeträgen angezeigt. Vorhergehende Zuordnungsprobleme sind dadurch beseitigt.

Wichtiger Hinweis: Gegenüber der Darstellung im bisherigen System KAHIKA sind bei den Ausgabetiteln die Buchungen nicht mehr mit einem vorangestellten Minuszeichen versehen. Buchungen mit einem Minuszeichen vor dem Betrag sind Rotabsetzungen, d.h., bei Einnahmetiteln handelt es sich um Auszahlungen, bei Ausgabetiteln um Einnahmen.

#### **Spalte Buchungskennzeichen / Buchungsschlüssel:**

Neu im System MBS sind die Buchungskennzeichen und - Schlüssel. Diese sind unter der Rubrik "Hilfe & Dokumentation" ab 15.06.2007 nicht mehr in der HIS-Originalversion (Wordformat) sondern in einer auf die tatsächliche Verwendung an der Universität Freiburg gekürzten, mit Erläuterungen versehenen Version im Excel- bzw. PDF-Format abrufbar. Eine regelmäßige Aktualisierung ist vorgesehen.

Schlüssel, welche mit Ziff. 1 beginnen zeigen Haushaltsansätze, Zuweisungen und Reste aus dem Vorjahr an, die Ziffern 4\*\* Ausgabe-Buchungen, Ziffern 5\*\* Sollstellungen (offene Posten), Ziff. 7\*\* Geldeingänge nach vorheriger Sollstellung und Ziff. 8\*\* die Umbuchungen.

#### **Spalte GG/MH**

In der Spalte **GG/MH** sind die Mittelherkunftsschlüssel hinterlegt. Sie geben darüber Auskunft, ob es sich um Landesmittel oder Drittmittel handelt bzw. woher die Mittel / Zuwendungen stammen (z. B. DFG-, BMBF-, EU- Stiftungsmittel oder Spenden etc.). Die entsprechende Übersicht ist im Anhang hinterlegt (Anlage 2)

#### **Exportmöglichkeiten:**

Über den Button **Exp<sup>o</sup>rt: PDF** und **Excel** besteht die Möglichkeit, die Buchungssätze direkt in eine Datei zu speichern. Export: PDF Excel

Beim **PDF-Export** erscheint die Tabelle direkt am Bildschirm. Speichern und Druck ist über das Datei-Menü oder die Icons "Kopie Speichern" bzw. das "Druckersymbol" möglich.

#### **Excel-Export:**

Während beim Export in das PDF-Format lediglich Speichern und Druck der Buchungsübersicht möglich ist, können beim Export nach Excel die Daten weiter bearbeitet werden (z.B. über Sortieren nach verschiedenen Kriterien im Menü Daten, wie z. B. nach Titel, Buchungsschlüssel, HÜL, HÜL-Ext., Kostenstellen, Kostenarten etc. sowie über Einfügen von Teilsummen, Pivotauswertungen u. a. m. (siehe anlage 4a und 4b im Anhang

Folgendes Fenster öffnet sich beim Excelexport:

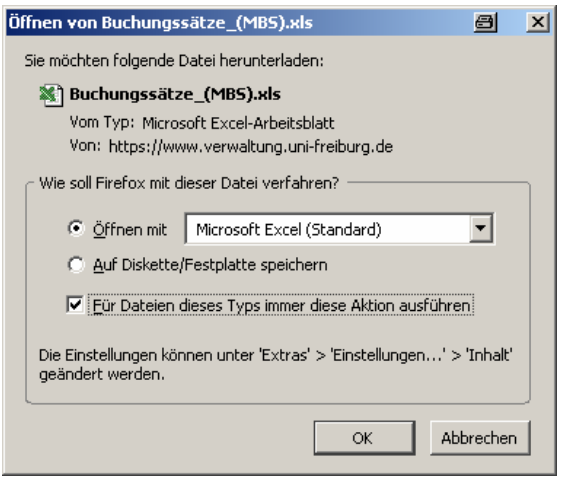

Es wird empfohlen, die Datei stets zu öffnen und anschließend in Excel unter einem entsprechenden Dateinamen (z. b. nach BA, Buchungszeitraum etc. zu speichern. Bei der Auswahl "Auf Diskette/Festplatte speichern wird die exportierte Datei automatisch in einem zuvor nicht angezeigten Speicherort der Festplatte abgelegt, der nur über Umwege gefunden wird (z.B. den Downloadmanager von Windows XP durch Öffnen der Datei und danach über das Dateimenü in Excel, Auswahl "Eigenschaften, Allgemein"). Sofern die exportierten Daten grundsätzlich mit Excel geöffnet werden sollen, ist das Kästchen vor "für Dateien dieses Typs immer diese Aktion ausführen" per Mausklick zu aktivieren - falls nicht bereits entsprechend vorbelegt.

## **2. Kontostand / Verfügbare Mittel**:

Mit einfachem Mausklick auf den Link erscheint folgende Maske:

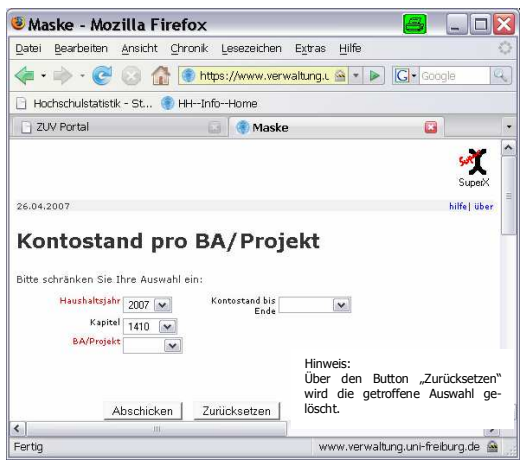

#### **Eingabefelder:**

Die rot hinterlegten Felder (Haushaltsjahr und BA/Projekt) sind Pflicht-Eingabefelder. Die Felder Haushaltsjahr und Kapitel sind vorbelegt. Soll der Kontostand rückwirkend angezeigt werden, ist das gewünschte Auswertungsdatum im Feld "Kontostand bis Ende" einzutragen.

Nach getroffener BA-Auswahl erscheint über den Button **Abschicke<sup>n</sup>** folgende Tabellenansicht:

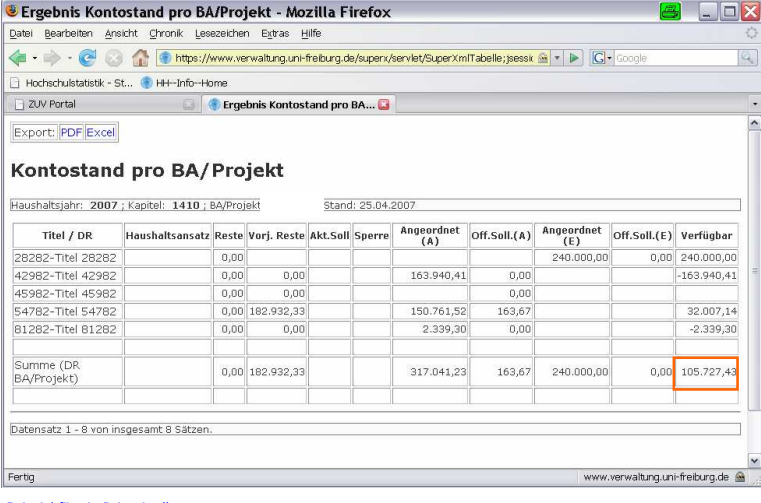

8

Beispiel für ein Drittmittelkonto

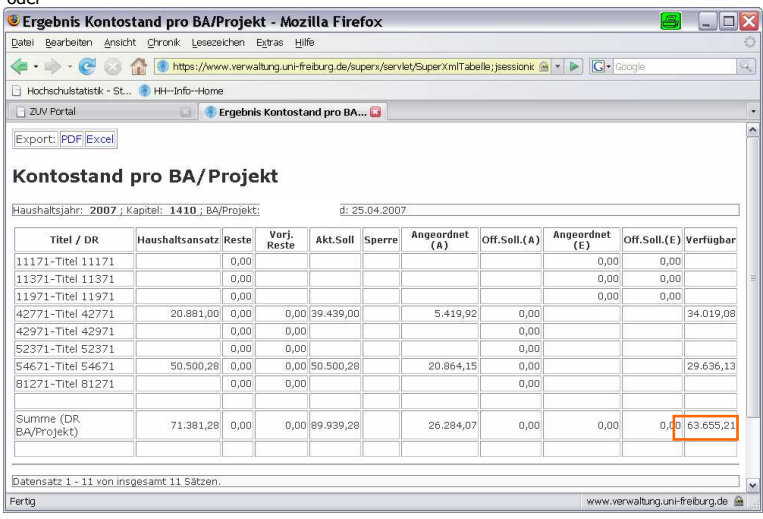

Beispiel für ein Landesmittel-Konto

oder

#### **Spalten Haushaltsansatz / Reste / Vorj.Reste / Akt.Soll:**

Bei Konten mit Mittelzuweisungen durch das Haushaltsdezernat (z.B. bei Titelgruppe 69, 71) erscheinen die für das laufende Haushaltsjahr zugewiesenen Mittel in der Spalte Haushaltsansatz. Überträge aus dem Vorjahr sind bei Landesmittelkonten in der Spalte Reste hinterlegt (trifft für das RJ 2007 nur teilweise zu, momentan sind die Restmittel aus dem Vorjahr im Haushaltsansatz enthalten).

In Spalte Akt. Soll sind die Haushaltsansätze, die einmaligen Zuweisungen, die Sonderzuweisungen und die Restmittel aus dem Vorjahr aufsummiert. Der im aktuellen Soll stehende Betrag steht addiert mit den Einnahmen in Spalte Angeordnet(E) abzüglich der noch offenen Posten in Spalte Off. Soll(E) hinterlegten Beträgen - als Guthaben zur Verfügung.

Bei Drittmittelkonten wird nur die Spalte Vorj. Reste gefüllt wird. Diese stehen - addiert mit den angeordneten Einnahmen abzüglich der noch im offenen Soll stehenden Einnahmen - als Guthaben zur Verfügung. Nach Abzug der Ausgaben in den Spalten Angeordnet(A) und Off. Soll(A), in welchem die angeordneten, noch offenen Geldeingänge beim Ausgabetitel angezeigt werden, erhält man den Kontostand bzw. die jeweils noch verfügbaren Mittel pro Titel und im Deckungsring des Buchungsabschnittes/Projektes.

#### **Spalten Angeordnet(A) / Off.Soll(A):**

In Spalte Angeordnet (A) sind die auf den jeweiligen Titeln gebuchten Ausgaben einschließlich der erwarteten, noch im offenen Soll (Spalte Off. Soll(A)) stehenden Geldeingänge enthalten (sog. Rotabsetzungen beim Ausgabetitel wie z.B. private Telefongebühren, Rechnungsgutschriften). Für die Berechnung der noch verfügbaren Mittel sind die noch "offenen" Beträge vom Guthaben abzuziehen, da wegen fehlender Geldeingangsbuchungen darüber nicht verfügt werden kann.

#### **Spalten Angeordnet(E) / Off.Soll(E):**

In Spalte Angeordnet (E) sind die auf den jeweiligen Titeln gebuchten Einnahmen einschließlich der erwarteten, noch im Offenen Soll stehenden Geldeingänge hinterlegt. In der Spalte Off.Soll  $(E)$  werden angeordnete Einnahmen solange nachrichtlich angezeigt, bis die endgültige Buchung in der Kasse im System KBS zum Zeitpunkt des Geldeingangs vollzogen ist.

Die im System KBS vollzogenen Geldeingangsbuchungen werden am folgenden Werktag in das System MBS überspielt und sind im System SuperX-HH-Info wiederum einen Tag später sichtbar (siehe auch Anlage 3 im Anhang).

Wichtiger Hinweis: Der in der Spalte Off. Soll (E) hinterlegte Betrag ist in den angeordneten Einnahmen enthalten. Tatsächlich verfügbar beim Einnahmetitel ist jedoch nur der nach Abzug der noch offenen Geldeingänge (Off.Soll(E)) von den angeordneten Einnahmen (Angeordnet (E) verbleibende Betrag (siehe Formeln im Kasten unten).

#### **Spalte Verfügbar:**

Der zum Abrufdatum **verfügbare Betrag je BA/Projekt** ist in der **untersten Zeile** (Summe (DR BA/Projekt) der Kontostandsübersicht **in Spalte Verfügbar angezeigt**.

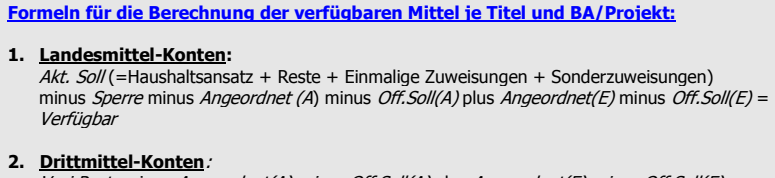

Vorj.Reste minus Angeordnet(A) <sup>m</sup>inus Off.Soll(A) plus Angeordnet(E) <sup>m</sup>inus Off.Soll(E) = Verfügba<sup>r</sup>

**Speichern und Druck** der Kontostands-Übersicht ist über das Datei-Menü im Browser oder die Icons "Kopie Speichern" bzw. das "Druckersymbol" des Browsers möglich.

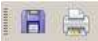

**Exportportmöglichkeiten** in das PDF / Excel-Format siehe Hinweis bei der Auswahl "Buchungssätze". Export: PDF Excel

Eine nach Excel exportierte Kontostandsübersicht kann bei Bedarf über die Markier- und Kopierfunktion den exportierten Buchungssätzen z. B. im Dateiende hinzugefügt werden.

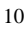

#### **3. Haushaltsüberwachungsliste im PDF-Format:**

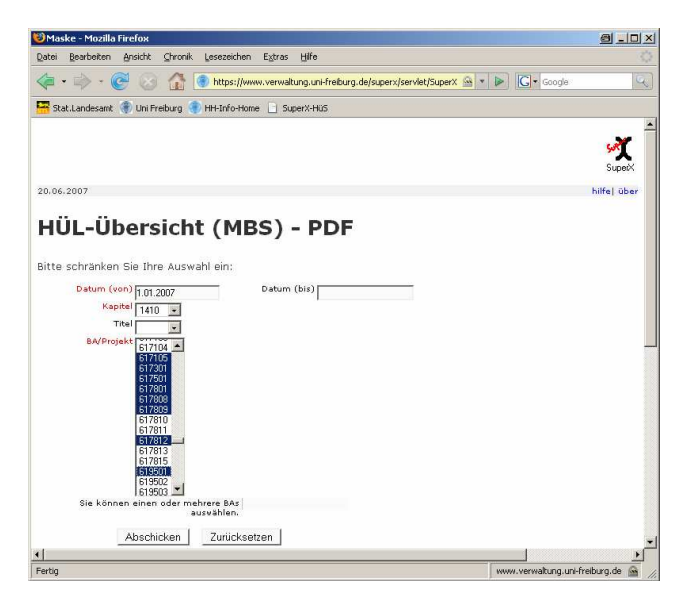

#### **Eingabefelder**:

Die rot hinterlegten Felder sind Pflicht-Eingabefelder. Die Felder Datum (von) und Kapitel sind vorbelegt. Das vorbelegte Datum 01.01.2007 kann überschrieben, Kapitel, Titel und BA/Projekt ausgewählt werden. Durch entsprechend Datumsangaben in den Feldern Datum (von) und Datum (bis) ist der monatliche, vierteljährliche oder der gesamte Jahresüberblick möglich. Bleibt das Feld Datum (bis) leer, werden die Buchungen jeweils bis zum aktuellen Abrufdatum angezeigt.

Auf vielfachen Wunsch der HH-Info-AnwenderInnen wurde die Möglichkeit eingeräumt, die HÜL - PDF für alle, mehrere (oder - wie bisher - nur einen) Buchungsabschnitt aufzurufen und die Übersichten in einem Arbeitsschritt auszudrucken. Die Mehrfachauswahl von Buchungsabschnitten reduziert insbesondere den für die monatlichen Ausdrucke der PDF-HÜL entstehenden Zeitaufwand.

#### **Feld Titel:**

Wird im Feld Titel keine Auswahl getroffen, wird die HÜL-Übersicht zu allen - dem BA/Projekt jeweils zugeordneten - Titeln in aufsteigender Sortierung angezeigt. Auf Seite 1 ist im Kopfteil der Kontostand im Deckungsring zum BA/Projekt ausgegeben (identisch mit dem Ergebnis der Auswahl Kontostand pro BA/Projekt).

Bei Auswahl eines Titels (z.B. 54671, 54799 etc.) wird der Kontostand auf Seite 1 nur bezogen auf die Titelbuchungen ausgegeben (z.B. Auswahl Titel 54671 bzw. 54799: Zuweisungen im aktuellen Jahr bzw. Reste Vorjahr minus Ausgaben = noch verfügbar bei Titel 54671 bzw. 54799). Der Kon-

tostand im Deckungsring des BA/Projekt wird in diesem Fall nicht berechnet.

Aus diesem Grund wird die Auswahl eines Titels z. B. bei monatlichem Aufruf und Druck der Buchungssätze nicht empfohlen. Da in dieser Darstellung im Gegensatz zur Auswahl "Buchungssätze" die Buchungen je Titel getrennt in aufsteigender Sortierung (Einnahmetitel, Personaltitel, Sachtitel, Investitionstitel) erscheinen, ist es zweckmäßiger, keine Titelauswahl zu treffen.

#### **Feld BA/Projekt:**

Die gewünschten Buchungsabschnitte können entweder mit der Maus markiert werden (falls die Auswahl aller oder mehrerer untereinander stehender BA/Projekte gewünscht wird) oder per gedrückter Strg-Taste und Mausklick auf einzelne BA/Projekte aufgerufen werden (falls nur diverse BA zur Ansicht /Druck erscheinen sollen). Auch die Kombination von beiden Verfahren ist möglich (siehe Markierung im Feld BA/Projekt oben in der Auswahlmaske).

Bei Mehrfachauswahl von BA/Projekten beginnt die Seitennummerierung pro BA jeweils mit der Zahl 1. Die Gesamtzahl der Druckseiten wird im Browser unter der HÜL-Übersicht angezeigt (siehe Pfeil in der folgenden Bildschirmanscicht).

Nach getroffener Auswahl erscheint über den Button Abschicken folgende Ansicht:

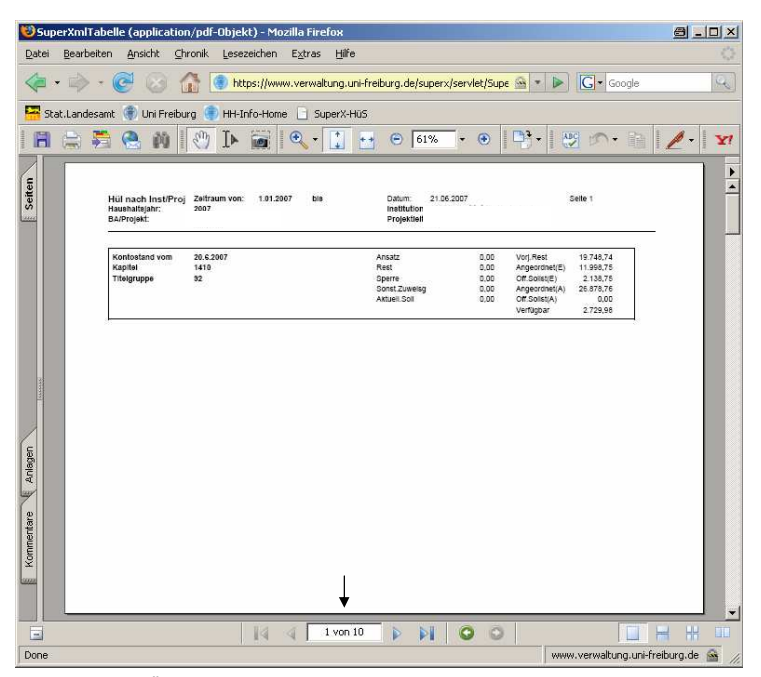

Auf Seite 1 der HÜL wird der aktuelle **Kontostand im Deckungsring** des Buchungsabschnittes angezeigt (siehe Feld Verfügbar). Diese Ansicht entspricht der letzten Zeile der Übersicht "**Kontostand pr<sup>o</sup> BA/Projekt"** (siehe Abbildung Seit 14 oben).

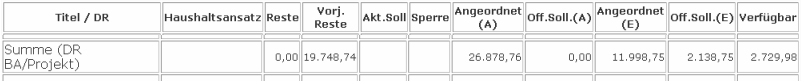

Auf den folgenden Seiten der HÜL-Übersicht werden für jeden Titel die Buchungssätze - sortiert nach Buchungsdatum und HÜL-Nr. angezeigt.

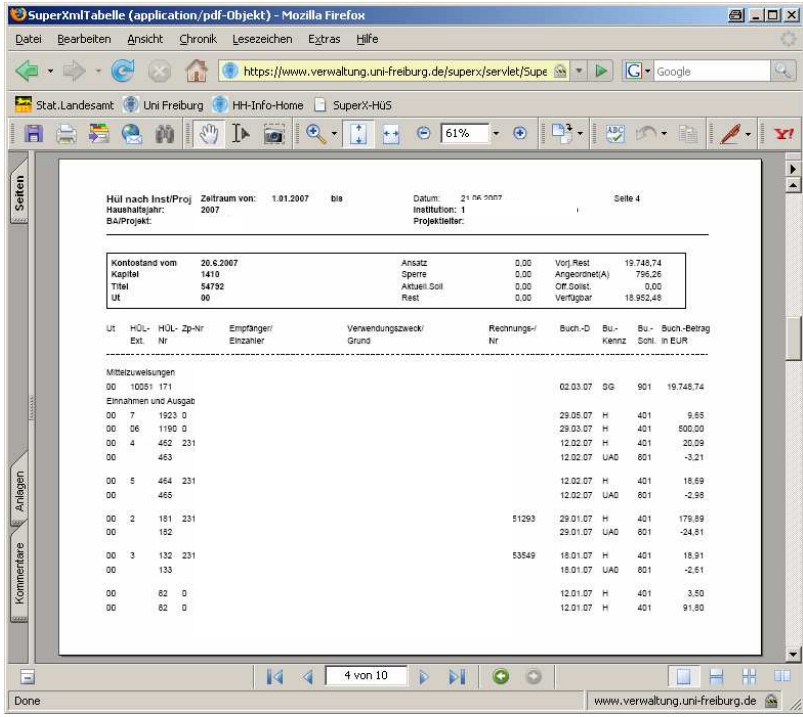

Die Kopfeinträge je Titel entsprechen der zeilenweisen Darstellung der Titelergebnisse in der Auswahl *Kontostand pro BA/Projekt* (siehe Abbildung Seit 14 oben).

#### Kontostand pro BA/Projekt

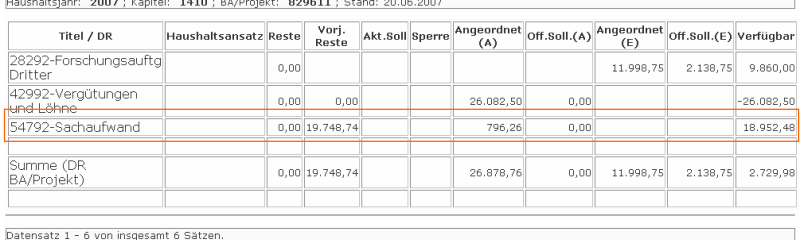

**Speichern und Druck** der HÜL-Übersicht ist über das Datei-Menü im Browser oder die Icons "Breisern" and Bruck der Tibe Biberiseite ist das Bater Henry, Kopie Speichern" bzw. das "Druckersymbol" des Browsers möglich.

日局

## **II. Hilfe und Dokumentation**

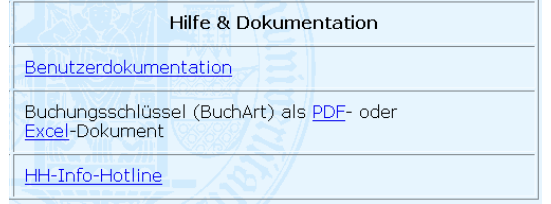

#### **1. Benutzerdokumentation**

Mit Mausklick auf den Link wird diese Benutzeranleitung im PDF-Format angezeigt. Die letzte Aktualisierung wurde infolge zahlreicher Programmerweiterungen im Juni 2007 durchgeführt. Weitere Anpassungen sind vorgesehen, sobald Änderungen im System HH-Info-Online dies erfordern.

#### **2. Buchungsschlüssel**

In dieser Übersicht sind die einzelnen Buchungsvorgänge erläutert. Wie auf Seite 6 der Dokumentation geschildert, wurde die HIS-Originalversion (Word-Dokument) im Juni 2007 gegen eine übersichtlichere und kommentierte Version im PDF- und Excelformat ausgetauscht. Aktualisierungen sind vorgesehen, sobald zusätzliche Buchungsschlüssel zur Anwendung kommen.

#### **3. HH-Info-Hotline**

Über diesen Link erhalten Sie Support zu allen Fragen in Angelegenheiten der Mittelbewirtschaftung und zu Buchungsvorgängen. Um Anfragen der Benutzer möglichst schnell und effektiv bearbeiten zu können, wurde ein Online-Formular bereitgestellt. Dadurch wird der Prozess von der Anfrage über die Bearbeitung bis zur Lösung klar strukturiert und beschleunigt.

Folgende Ansicht erscheint nach dem Mausklick auf diese Auswahl:

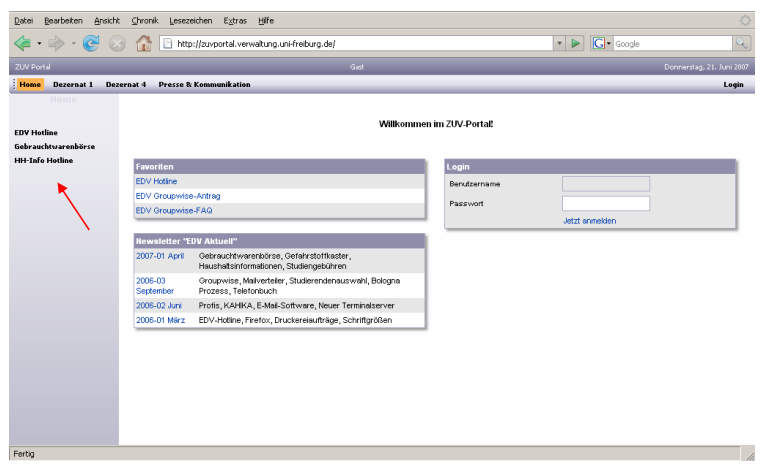

Hinweis: Das Login-Feld ist nur maßgeblich für die MitarbeiterInnen der ZUV, die Ihre Fragen beantworten.

HH-Info-AnwenderInnen gelangen mit Klick auf HH.Info-Holine (s. roter Pfeil) zum Online-Formular, welches in der folgenden Ansicht bereits mit Angaben gefüllt ist:

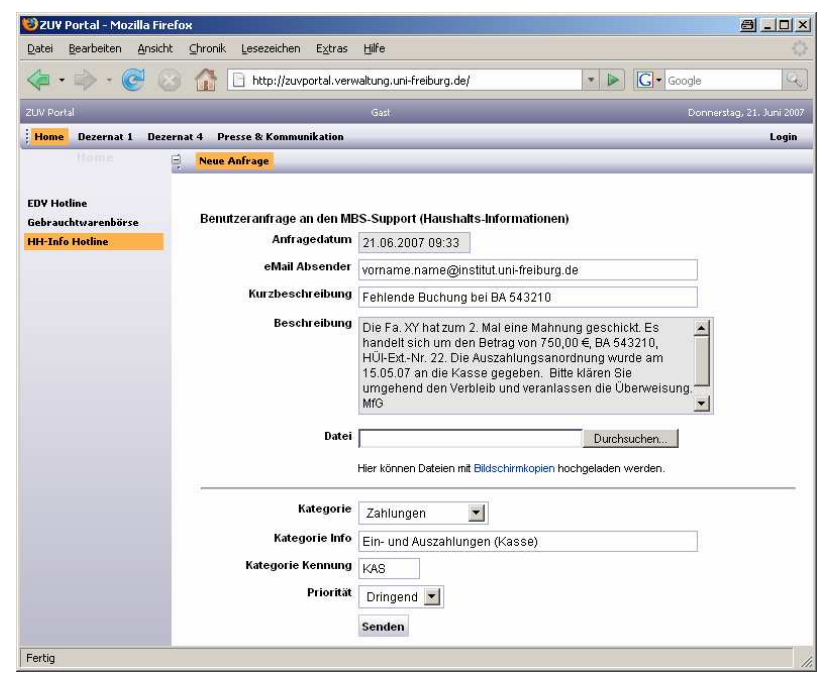

Beispiel fü<sup>r</sup> <sup>e</sup>ine Benutzeranfrag<sup>e</sup>

#### **Erforderliche Angaben im Online-Formular:**

Tragen Sie Ihre **eMail Absender**-Adresse, eine **Kurzbeschreibung** Ihrer Anfrage sowie eine de-taillierte **Beschreibung** - wie im Beispiel oben gezeigt - in die entsprechenden Felder ein. Je genauert sie das Problem eingrenzen können, desto einfacher wird die Lösung sein. Wichtig ist stets die Angabe des **Buchungsabschnittes**, der **HÜl-Ext.-Nr**.bei fehlender Buchung sowie zusätzlich der **HÜL-Nr.** bei vorhandenen Buchungen. Auch **Betrag**sangaben sind für notwendige Recherchen in der Universitätskasse erforderlich.

Häufig erleichtert eine im Formularfeld **Datei** beigefügte **Hardcopy -** z.B. den maßgeblichen HH-Info-Bildschirm (Screenshot) in ein Worddokument kopiert - den Bearbeitungsaufwand.

Auch die Auswahl einer **Kategorie** (z.B. Drittmittel, Haushaltsführung, Schulung, Sonstiges, Steuern, Technik. Zahlungen) sollte getroffen werden. Die folgenden Felder werden dadurch automatisch gefüllt. Je nach gewählter Kategorie wird intern die Zuständigkeit für die Bearbeitung und Beantwortung Ihrer Anfrage geregelt.

Soll eine Anfrage unverzüglich bearbeitet werden, ist die **Priorität** "dringend" zu wählen.

Über den Button **Senden** wird Ihre Anfrage dem HH-Info-Team in die Mailbox übermittelt. Sie erhalten anschließend eine Bestätigungs-Mail über den Eingang Ihrer Anfrage im ZUV-Portal. Die Lösung des Problems wird zeitnah oder umgehend per Mail mitgeteilt.

#### **Wichtiger Sicherheitshinweis**:

Bitte schließen Sie das Browserfenster nach Beendigung Ihrer Arbeit. Ein Logout-Button ist im System HH-Info nicht hinterlegt.

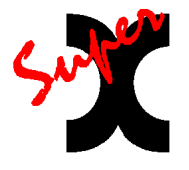

Diese Benutzeranleitung wurde im Dezember 2006 erstellt und im Juni 2007 überarbeitet von: Ursula Zeller, Dezernat 1, Abt. 1.3 "Informationsmanagement und Statistik"

## **Anhang**

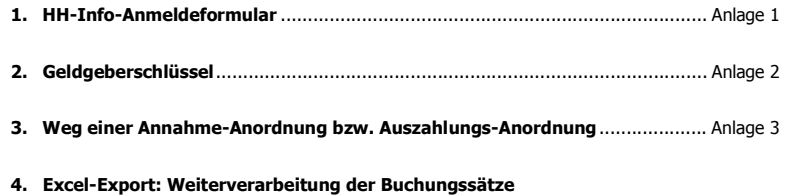

**(Sortierung, Kostenartenauswertung)** ..................................................... Anlage 4a, 4b

Freiburg, den

Universitätseinrichtung

An die

Universitätsverwaltung Dezernat 2.1.6

Hauspost

## **Antrag auf Erteilung einer Zugangsberechtigung zur Haushaltsinformation-Online**

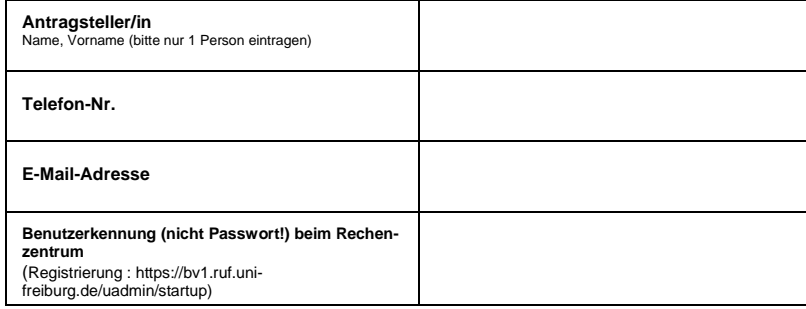

**Die Zulassung wird für folgende Projekte (Buchungsabschnitte) beantragt:**

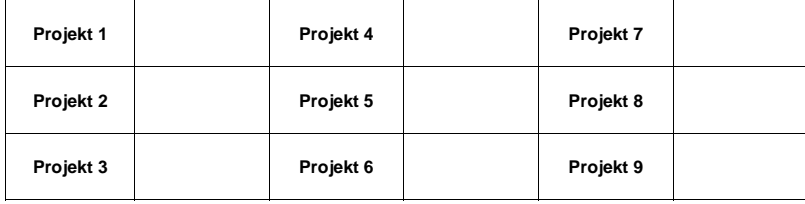

Name, Vorname<br>Mittelbewirtschaftungsbefugter<br>Institutsleiter/-in

Unterschrift Mittelbewirt.-Befugter Institutsleiter/-in

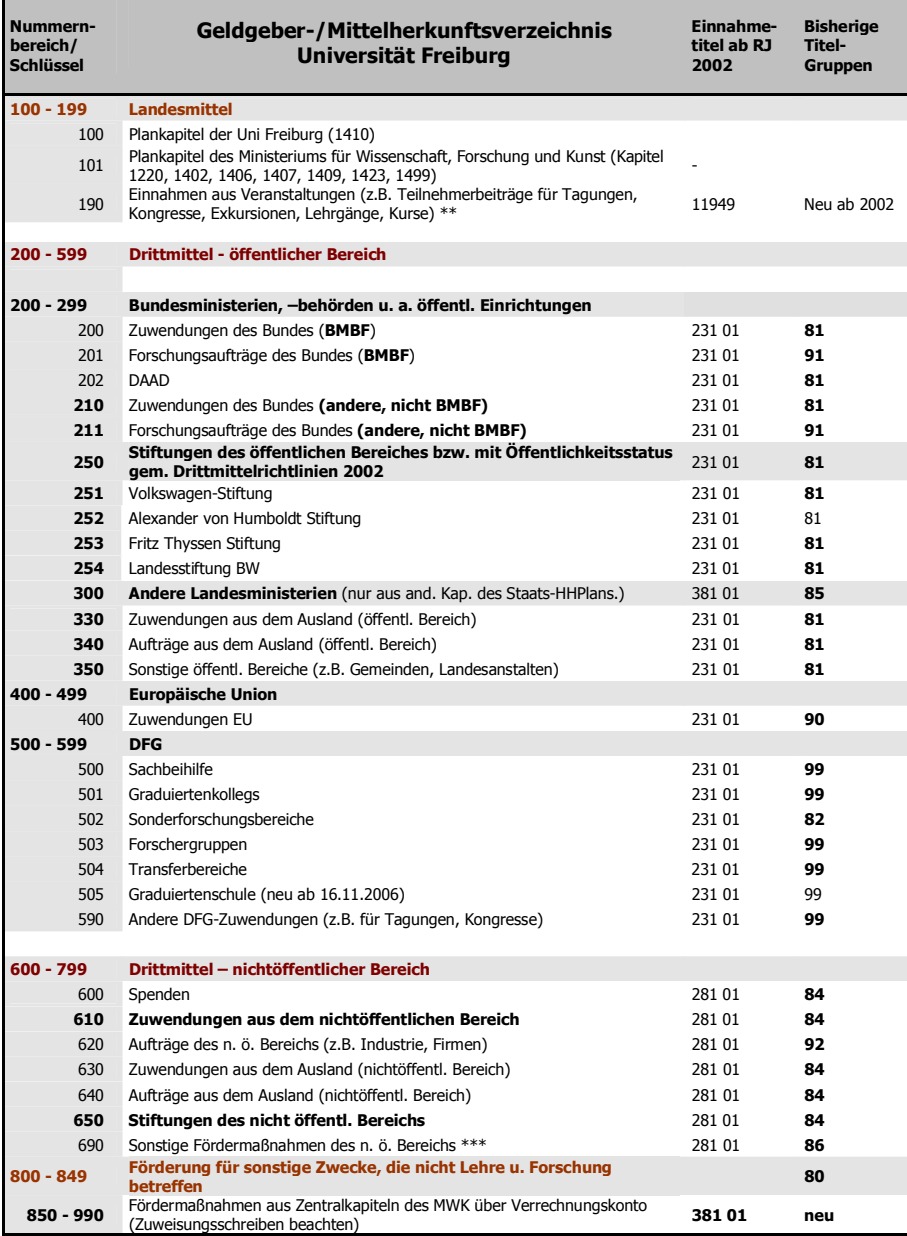

**Weg einer Annahme-Anordnung bzw. Auszahlungs-Anordnung in der Universitätskasse**

#### **Verfahren bei Landesmittelkonten**

## **AUSZAHLUNGSANORDNUNGEN**

#### -Tag 0 -

- Eingangsstempel Unikasse
- Verteilung auf die Buchhalterinnen, dort Kontrolle und Abzeichnung oder Rückgabe an die Einrichtung

#### - Tag 1 -

- Eingabe in MBS durch Datentypistinnen.
- Übergabe an KBS
- Buchung der Auszahlung / "Bezahlung" bzw. Übergabe der Zahlungsdatei an die Bank am selben Tag

#### $-$  Tag 2 -

- Aufgrund der Eingabe in MBS erscheint die Ausgabe in Super X als vollzogen (! Sagt nichts
- über die tatsächliche Buchung in KBS und Übergabe an Bank aus) Einsortieren der Belege in die Ablage

## **ANNAHMEANORDNUNGEN**

## $-$  Tag 0 -

- Eingangsstempel Unikasse
- Weiterleitung an Frau Bienz, dort Kontrolle und Abzeichnung oder Rückgabe an die Einrichtung

#### $-$  Tag 1 -

- Eingabe der Sollstellung in MBS (Buchungskennzeichen 5\*\*)
- Übergabe an KBS
- Buchung der Sollstellung in KBS

## - Tag 2 -

- Aufgrund der Eingabe in MBS erscheint die Sollstellung in Super X Einsortieren der Belege in die Ablage
- 

## - Tag X (Tag der Überweisung des Schuldners) -

• Bei Geldeingang (Kontoauszug) Verknüpfung der Sollstellung mit dem Geldbetrag • Überspielung der Geldeingangsmitteilung von KBS nach MBS

## $-$  Tag X + 1 -

• Überspielung der Geldeingangsmitteilung an Super X

## - Tag X + 2 Geldeingang in Super X sichtbar

• Buchungskennzeichen 7\*\*

#### **Verfahren bei Drittmittelkonten**

## **AUSZAHLUNGSANORDNUNGEN**

- a. Wie unter Nummer 5, jedoch mit folgenden zusätzlichen Prüfungen bei "Tag 0":
- b. Bei Drittmittelkonten, die im Minus stehen, müssen die Auszahlungsanordnungen zunächst zur Auszahlungsgenehmigung an die Drittmittelabteilung geschickt werden.
- c. Auszahlungsanordnungen für Werkverträge und Hotelrechnungen werden vor der Eingabe in MBS an die Reisekostetenstelle geschickt
- d. Bei steuerpflichtigen BA's ist u. U. die Steuerabteilung zu beteiligen.
- e. Hierdurch verlängert sich der Ablauf um 2 4 Tage

#### **ANNAHMEANORDNUNGEN**

- f. Um eingehende Gelder in den neuen Programmen MBS und KBS verbuchen zu können, muss ab sofort jeder Mittelanforderung eine Annahmeanordnung beigefügt werden.
- g. Solange keine Annahmeanordnung vorliegt, werden eingehende Gelder auf ein Verwahrkonto verbucht mit der Folge, dass über diese Drittmittel noch nicht verfügt werden kann.
- h. Eingehende Annahmeanordnungen gehen zur Prüfung und Gegenzeichnung an die Drittmittelabteilung
- i. Weiteres Verfahren wie unter Nr. 6

#### j. • LIEGT BEI GELDEINGANG KEINE ANNAHMEANORDNUNG VOR

- Geldeingangsmitteilung der Unikasse an die Drittmittelabteilung
- Von dort Anforderung der Annahmeanordnung
- Eingehende Annahmeanordnungen gehen zur Prüfung und Gegenzeichnung an die Drittmittelabteilung
- Weiteres Verfahren wie unter Nr. 6

Erstellt von Martin Herr, Leiter der Universitätskasse Freiburg, im Mai 2007

**Anlage 4a**

## **Beispiel für die Sortiermöglichkeiten einer exportierten HH-Info-Buchungssatztabelle**

# **Buchungssätze (MBS)**<br>Datum (von): '1.01.2007; Kapitel: 1410; BAProjekt:\*\*\*\*\*; mit Sollbuchungen?: nein; Stand: 21.06.2007 [Tabelle muß zuvor mit Spaltenüberschriften markiert sein)

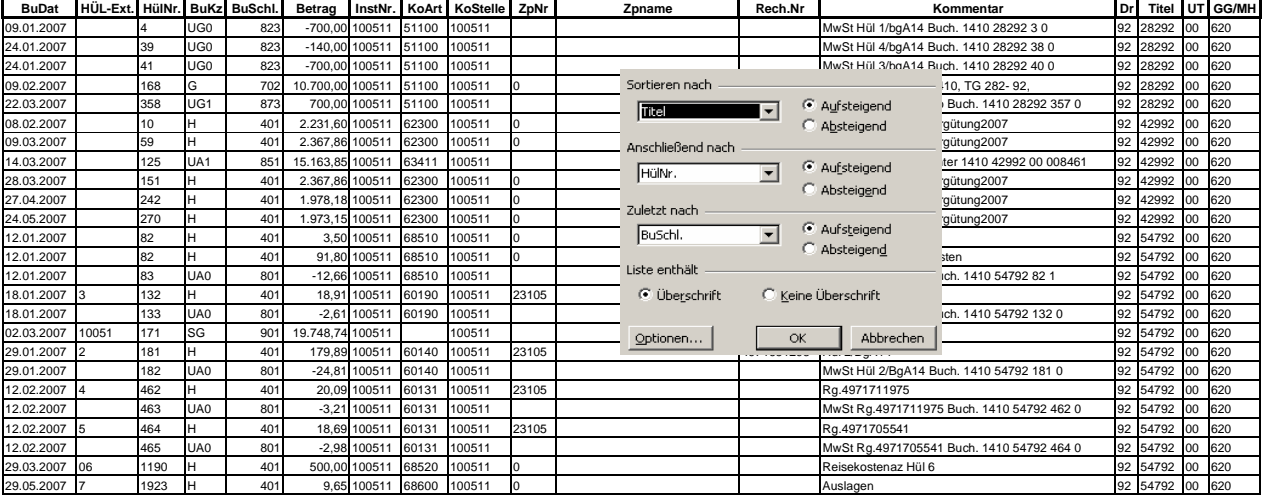

Buchungssaetze\_sortiert.xls

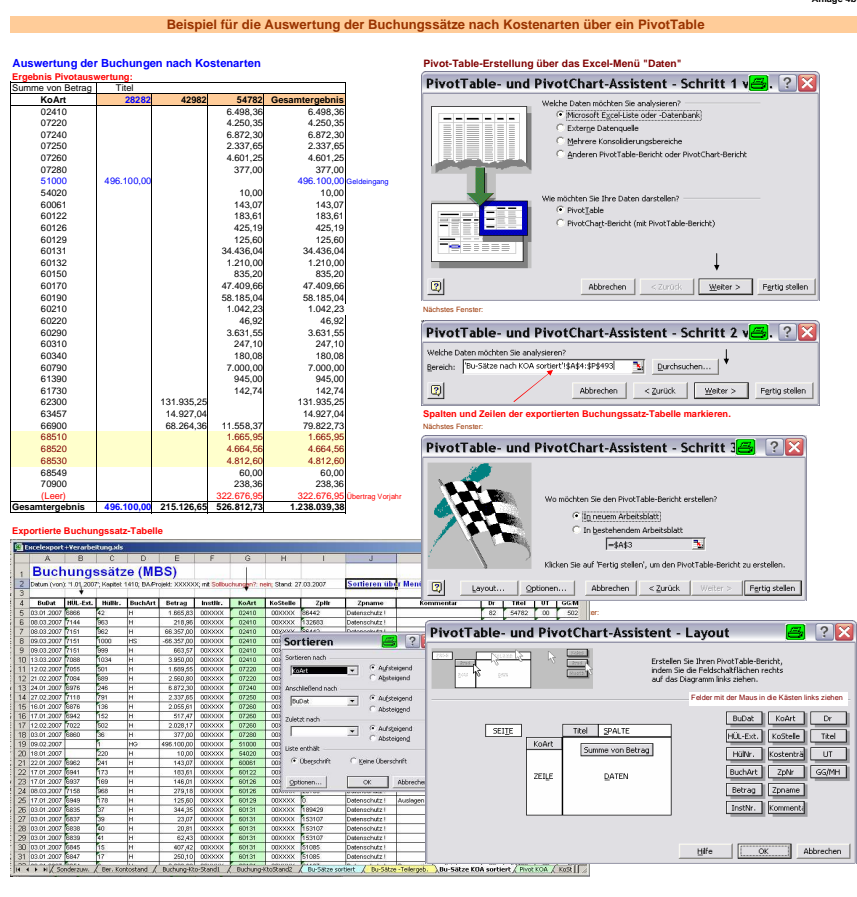

Excelexport.xls / Pivot KOA

**Anlage 4b**